## 安全性更新 KB2823324 移除說明

- 錯誤說明:微軟推出的安全性更新 KB2823324,安裝後可能會出 現無法重新啟動、顯示磁碟上的檔案系統結構已損毀、或是無法 開啟某些應用程式
- 可能症狀說明:可能會造成
	- A: 事件識別碼: 55
	- B: 0xc000021a Stop 錯誤
	- C: 系統可能無法重新啟動電腦,或無法載入應用程式
	- D: 卡巴斯基 Kaspersky 防毒軟體服務關閉
- 影響之作業系統:
	- ‧Windows 7
	- ‧Windows Server 2008 R2
	- ‧Windows Server 2008
- 解決辦法:解除安裝此更新 KB2823324

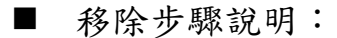

## 步驟一:開啟 [控制台]

步驟二:在 [控制台]中,開啟 [程式和功能] ◎ ◎ ■ ▶ 控制台 ▶ 所有控制台項目 ▶ ▼ 4 | 授章控制台  $\overline{\mathsf{a}}$ 調整電腦設定 檢視方式: 大圖示 ▼  $\sum$  Intel(R) GMA Driver for<br>Mobile Flash Player **R** HomeGroup N Lenovo - 更新與驅動程式 **B** Lenovo - 電源控制 ■ Lenovo 平板電腦公用程式 ■ Lenovo 緩衝氣囊保護 A RemoteApp 和桌面連線 **Tablet PC 設定 WACOM 數位板內容** Vindows CardSpace **SSS** Windows Defender Windows Update 好 Windows 行動中心 Windows 防火牆 **上 工作列及 [開始] 功能表** ▲ 手寫筆與觸控 ● 日期和時間 9 生物識別裝置 3 同步中心 少 地區及語言 A 字型 图 自動播放 2 色彩管理 → 行動作業中心 7 位置和其他感應器 第 系統管理工具 又系統 8 使用者帳戶 2 個人化 ● 家長監護 **A. 效能資訊及工具** 3 桌面小工具 索引選項 □ 通知區域圖示 2 4 備份與還原 ■ 復原 图 程式和功能 19 郵件 開始使用 **O** 滑鼠 الخ 裝置管理員 ■ 資料夾選項 2 電源選項 → 預設程式 4 電話和數據機 ■ 疑難排解

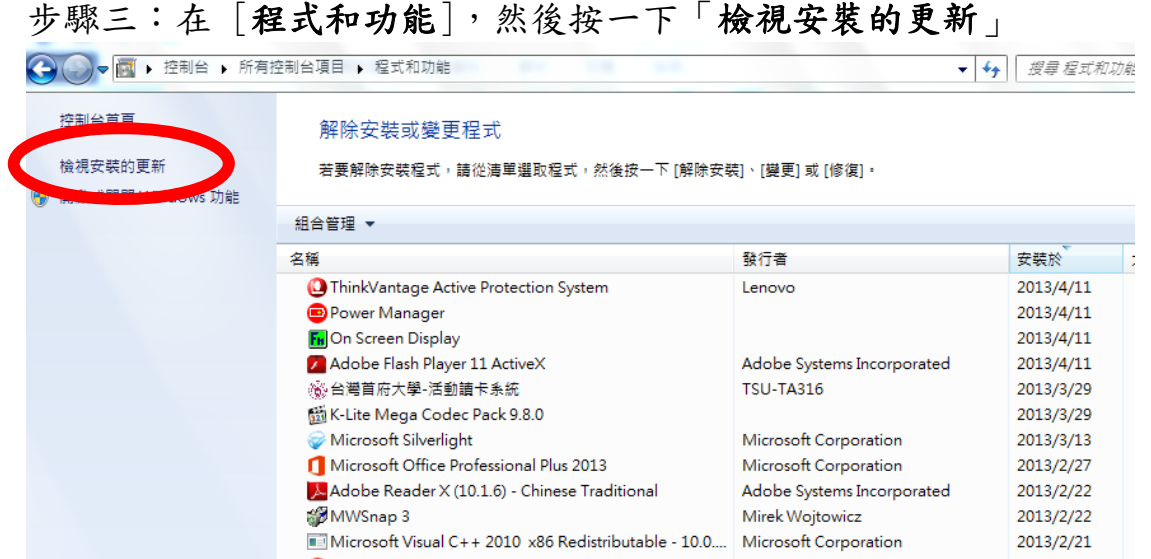

## 步驟四:選取 Microsoft Windows 的安全性更新 (KB2823324),然 後按右鍵一下 [解除安裝] 以解除安裝安全性更新。

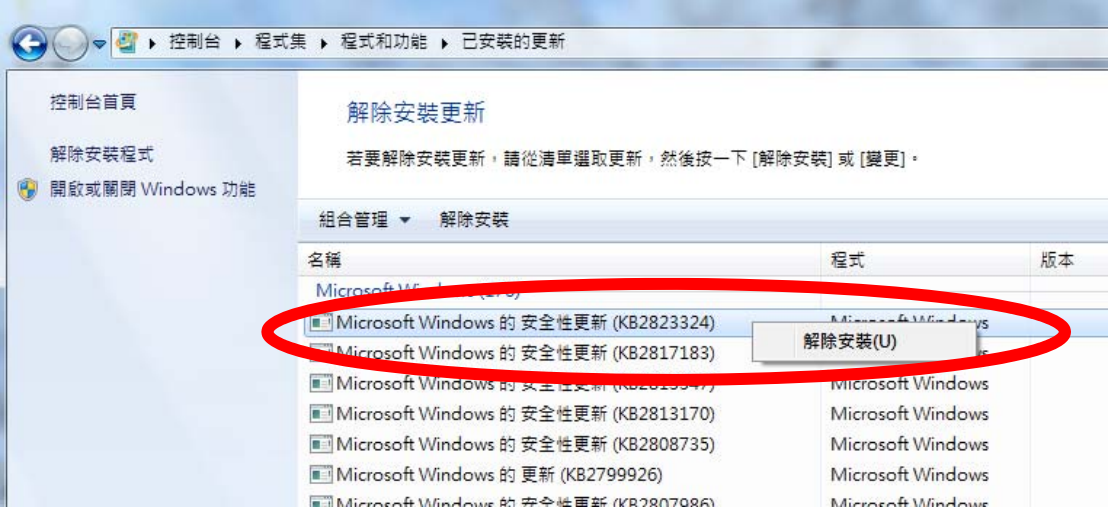

■ 若已不能開機,請參考微軟技術支援說明: http://support.microsoft.com/kb/2839011,或請洽電算中心 協助。